## MAC SETUP STEPS

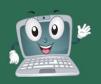

#### **STUDENTS**

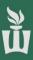

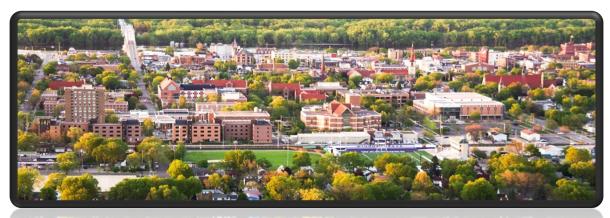

#### WELCOME TO WINONA STATE UNIVERSITY

| 1 | MAC Quick Specs                     | 2  |
|---|-------------------------------------|----|
| 2 | Setup Your MAC Laptop               | 3  |
| 3 | Setup Your Primary Email Address    | 9  |
| 4 | Access Your WSU Email and OneDrive  | 10 |
| 5 | Activate Microsoft 365 Desktop Apps | 11 |
| 6 | Setup the Outlook Desktop App       | 12 |
| 7 | Sync OneDrive to MAC                | 13 |
| 8 | Setup Zoom                          | 15 |
| 9 | Update All Apps (Software Center)   | 17 |

#### **BEFORE YOU START**

- Ensure the power cord is plugged into one of the Thunderbolt 3 ports on the left side of your laptop.
- Open the lid.
- Please follow the instructions on the next pages step-by-step to personalize your laptop.

## YOUR MAC QUICK SPECS

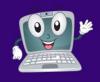

#### **STUDENTS**

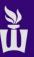

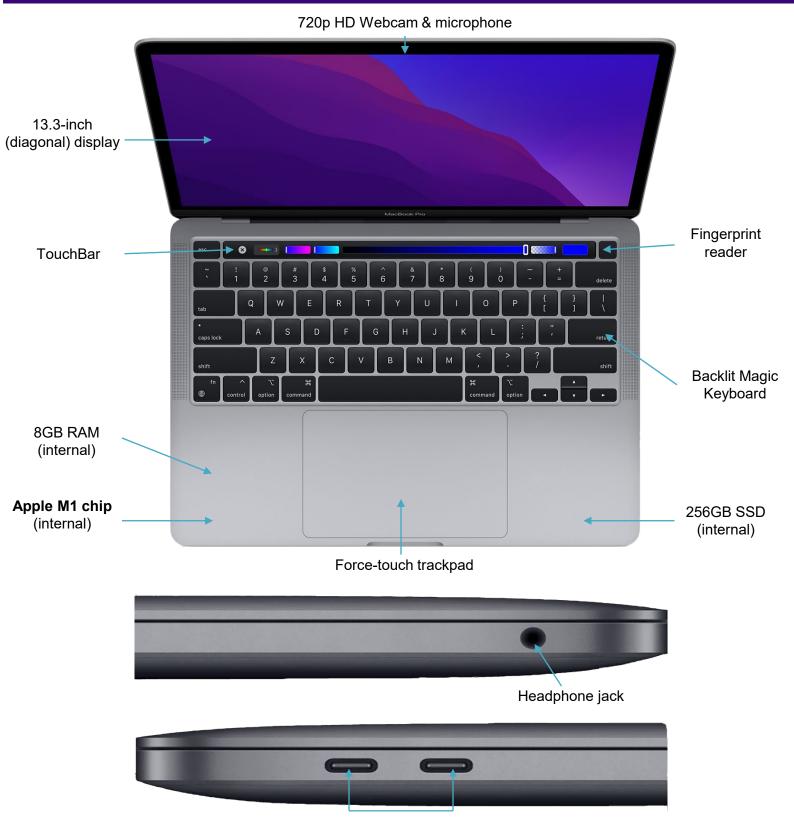

x2 - Thunderbolt 3 (USB-C) ports

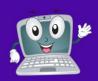

#### **STUDENTS**

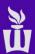

**1.** Power on your laptop by pressing the **power button** (**Touch ID button**) at the top-right of the keyboard. If your laptop (Siri) is speaking, you can mute it by using the speaker icons on the Touch Bar.

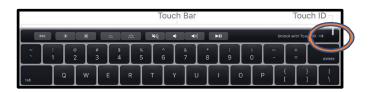

**2.** Click the **trackpad** to get started.

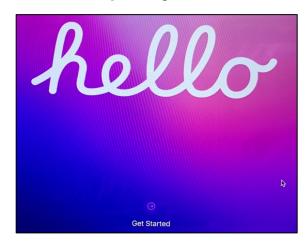

**3.** Click **English** (this can be changed later) then **click the arrow** at the **bottom-right**.

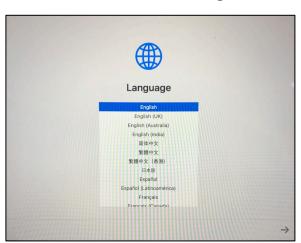

**4.** Wait for **United States** to pop up to the top of the list then click **Continue** at the bottom-right.

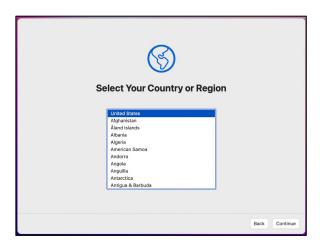

**5.** Review the **Accessibility** settings or click **Not Now** to set them up later.

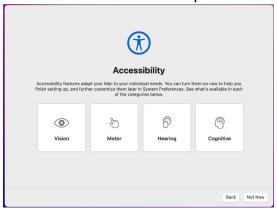

**6.** Select warrior, type your StarlD & StarlD password, then click Continue and Continue again to verify the certificate.

|                                                                  | <b>₹</b>                             |
|------------------------------------------------------------------|--------------------------------------|
| Select You                                                       | ır Wi-Fi Network                     |
| Basement speaker.o BYODWSU eduroam PSK_testing warrior WSU Guest | Username: Your StartD Here Password: |
| Wi-Fi: Looking for Networks<br>Other                             |                                      |
|                                                                  |                                      |

If you are off campus, connect to a known and trusted network.

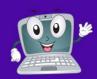

#### **STUDENTS**

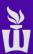

**7.** Click **Continue** at the bottom-right of the **Remote Management** screen.

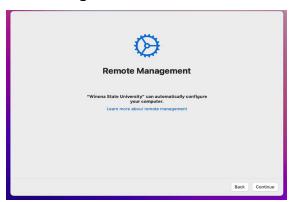

- NOTE: If you don't see the Remote
   Management screen, please stop and
   immediately contact a WSU support
   technician.
- **9.** Enter your **StarID password** then complete the multi-factor authentication (MFA) challenge when prompted. Click on **Verify**.

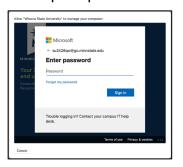

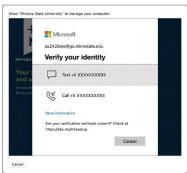

**8.** Type in your **StarID@go.MinnState.edu**. This is not case-sensitive. Then click **Next**.

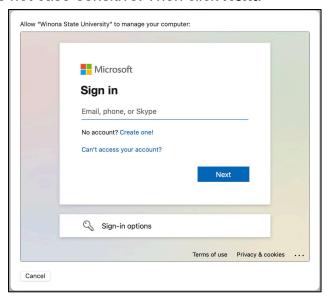

10. Check the box and select Yes.

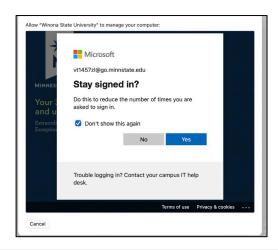

11. Click Continue on the Data & Privacy screen.

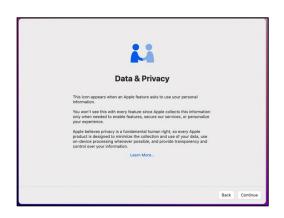

**12**. Click **Set Up Later** at the bottom left. You can set this up later.

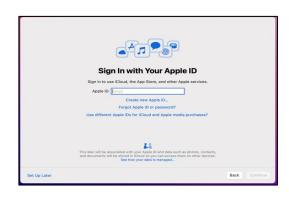

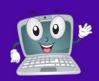

#### **STUDENTS**

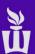

- **13**. Enter your full name. (your preferred name or your legal name.)
  - It will automatically fill in the Account Name field, do not edit the Account Name field!
  - Enter winona as the password that you will use for the initial setup. Note: you will change the device password in a later step.

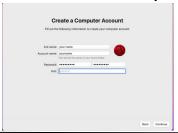

- **15**. Set up **Touch ID** to see fewer password prompts or click **Set Up Touch ID Later**.
  - The Touch ID sensor is at the top-right of your keyboard, above the delete key. Click Continue when finished setting up Touch ID.

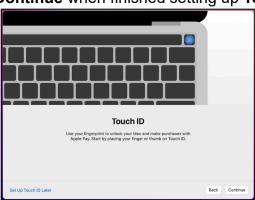

17. It may take a couple minutes for all the notifications to appear. Please be patient.

Click **OK** on Microsoft's "Required Data Notice."

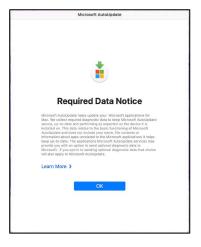

**14. Check the box** to enable location services, then click **Continue.** This can be changed later.

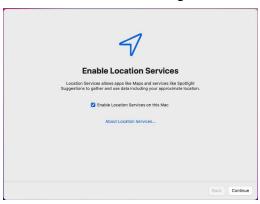

**16.** Choose your look between **Light mode**, **Dark mode**, or **Auto mode** which is light during the day and dark during the night.

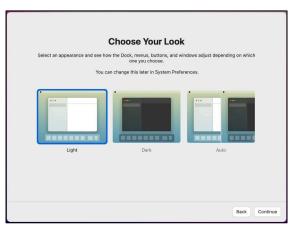

**18.** Open the blue **Applications** folder at the lower-right side of the screen and click on the blue **Company Portal** app.

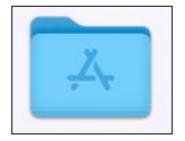

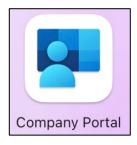

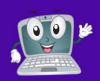

#### **STUDENTS**

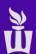

**19.** Click the blue **Sign In** button in the Company Portal app.

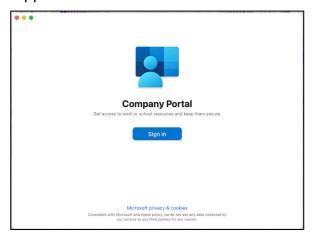

**20.** Sign in with your **StarlD@go.Minnstate.edu** & your **StarlD password, authenticate**.

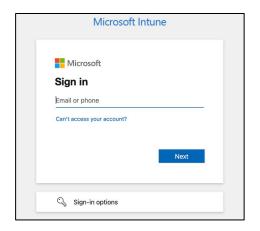

21. Select the dropdown box, Select WSU, and Done.

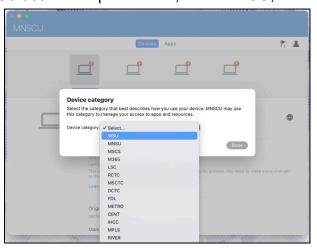

**22.** On the next screen click the three dots on the right then click **Check Status**. Give it a few minutes to check in. You can disregard any errors.

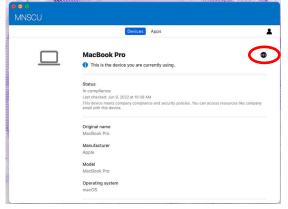

**23.** Once the blue loading bar disappears from Company Portal, click the **Apple icon** at the top-left of the screen then click **Restart**.

You might be asked for your FileVault password. If it doesn't accept your password right now, that is ok. It will just ask again later.

If so, click Enable Now, then OK.

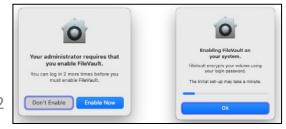

24. After the Restart, The computer should ask you to create a new password. This password can be a different password than your Starid password. Let's explain the difference...

**Device password (computer password) -** This is the password you will use to change settings on your computer. If you setup Touch ID, you will type your device password less often.

Account password (StarID password) - This is the password that will get you into account services such as your email, OneDrive, and campus Wi-Fi. If you use the Microsoft Authenticator app, you will type your account password less often.

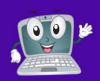

#### **STUDENTS**

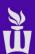

**25.** At the log in screen, enter **winona** (you set this in step 13) in the "Enter Password Field." Then, **click Return on your keyboard.** 

Type a new password that you would like to use to log into this laptop. You can use your StarlD password or a different password. It must meet the password requirements listed below.

Reset Password

You must enter a new password before you can log in to this account.

New password:

Verify password:

Password hint:
(recommended)

Cancel Reset Password

Password requirements:

Enter a password that is four characters or more or leave the password field blank.

Contain at least one non-alphanumeric character, such as '!!

@#\$^&\*\_-+=`|(){}[]://<>,.?/'.

Contain at least 8 characters.

Contain at least one number and one alphabetic character.

Not be the same as the previous 24 passwords.

**26.** If you are on campus, you'll be asked to reauthenticate to the **warrior** Wi-Fi network. Select **Continue**. Enter your **computer password that you just set** or use **Touch ID**.

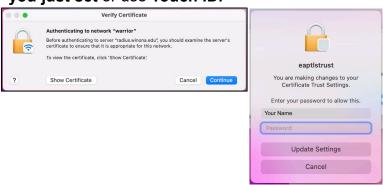

**27.** Click the **purple W** icon at the bottom of the screen. It may take a few minutes to appear. Clicking it will open the eWarrior Technology Agreement website. Click the link that is circled in the picture below.

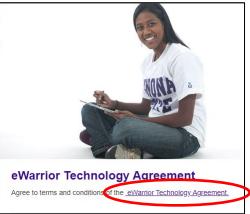

28. Select Sign in with your WSU StarlD.

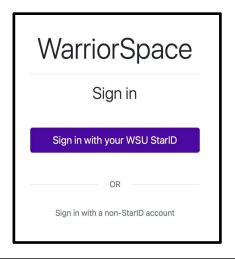

**29.** Type your **StarID@go.minnstate.edu** and then Type your **StarID password.** 

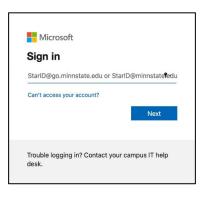

| du                                                    |  |
|-------------------------------------------------------|--|
|                                                       |  |
| •~                                                    |  |
|                                                       |  |
| Sign in                                               |  |
|                                                       |  |
| Trouble logging in? Contact your campus IT help desk. |  |
|                                                       |  |

30. Check the box then click Yes.

| Microsoft                                             |                                                                 |            |  |  |  |
|-------------------------------------------------------|-----------------------------------------------------------------|------------|--|--|--|
| mn4578qv@go.min                                       | mn4578qv@go.minnstate.edu                                       |            |  |  |  |
| Stay signed                                           | Stay signed in?                                                 |            |  |  |  |
| Do this to reduce the asked to sign in.               | Do this to reduce the number of times you are asked to sign in. |            |  |  |  |
| ☐ Don't show this                                     | On't show this again                                            |            |  |  |  |
|                                                       | No                                                              | <u>Yes</u> |  |  |  |
|                                                       |                                                                 |            |  |  |  |
| Trouble logging in? Contact your campus IT help desk. |                                                                 |            |  |  |  |

# 00 14

## SETUP YOUR MAC LAPTOP

#### **STUDENTS**

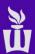

**31.** Once you have read the agreement, scroll to the bottom of the page, click the box, then click **Submit**.

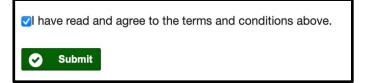

**32. Restart your computer one final time.** If you see the FileVault window again, type your new password. If you don't see the FileVault window, then just sign in like normal.

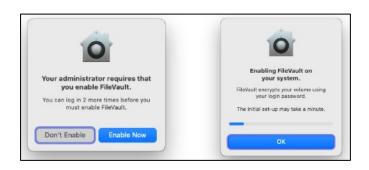

You are now done with the initial setup, but you aren't done with setting up this laptop.

Log in with your newly set Password.

If you don't see any more pop-ups or prompts, then continue with this packet to set up Microsoft Office applications, OneDrive, & Zoom!

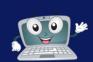

# SETUP YOUR PRIMARY EMAIL ADDRESS

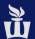

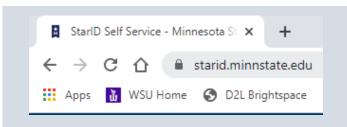

**1.** Double click the **Google Chrome** browser to open it. Type **StarlD.minnstate.edu** in the address bar and press enter.

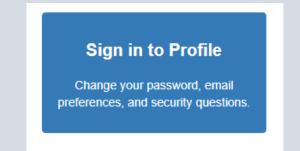

2. Click on Sign in to Profile.

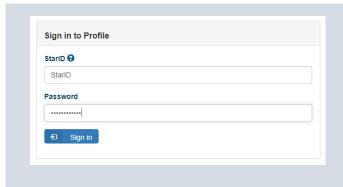

3. Type in your StarID and password.

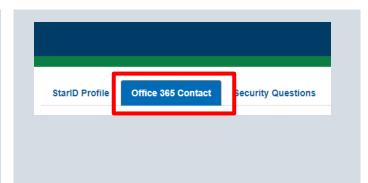

4. At the top of the page click **Office 365 Contact.** 

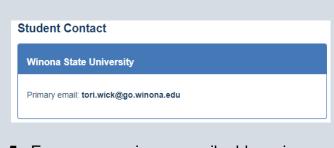

**5.** Ensure your primary email address is either **FirstName.LastName@go.winona.edu** -----OR-----

UserName@winona.edu

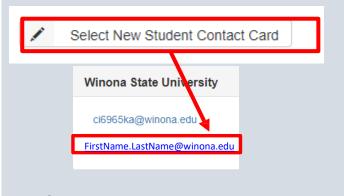

**6.** If you need to change your primary email address click **Select New Student Contact Card,** then click the correct email address

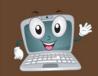

# ACCESS YOUR WSU EMAIL & ONEDRIVE

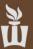

#### Please follow these instructions to ensure you can access your WSU email and OneDrive.

**1.** Open **Chrome** Browser. Click the **WSU Email** bookmark.

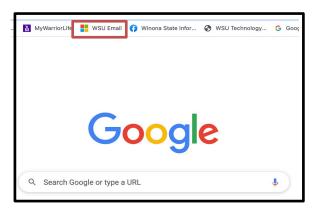

2. Type your **StarID@go.minnstate.edu** and select **Next**. Type your **StarID password** and select **Sign in** and authenticate. Check the box for **Don't show this again** and select **Yes** if you want to stay signed in.

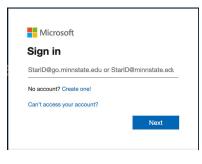

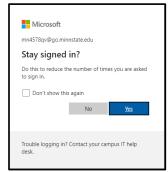

**3.** Click the app launcher icon to go to Applications.

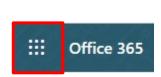

Now you are logged into your Office 365 account. To access your email, click **Outlook.** 

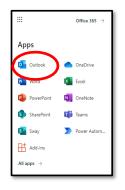

**4.** To get back to Office 365 click the square blue app launcher icon.

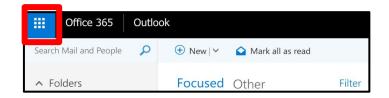

Please send an email to your WSU email address and make sure you receive it.

**5.** To access your OneDrive account click on the **blue OneDrive cloud icon**. If you can't see that tile right away it will appear within the next 24 hours.

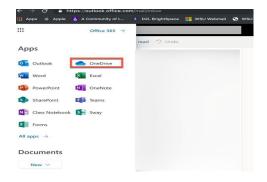

**6.** This is where you can store and share files, pictures and videos. You have 1 TB (1,000 GB) of cloud storage space in OneDrive.

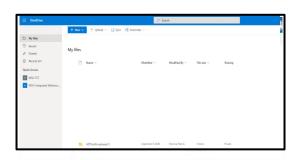

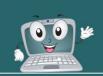

# ACTIVATE OFFICE 365 DESKTOP APPS - MAC

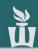

1. Click the **Microsoft Word (blue W icon)** in the dock at the bottom of the screen.

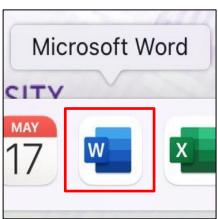

2. Click Sign in or create account.

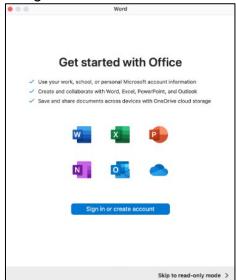

**3.** Type your **StarlD@go.minnstate.edu** and select **Next.** 

You may be asked to type your **StarID password** and authenticate MFA.

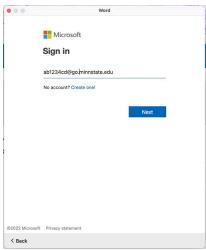

4. Select Done.

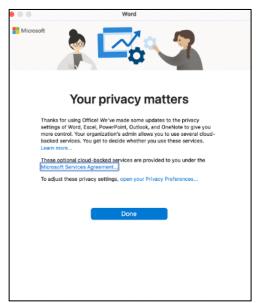

5. Click Start Using Word.

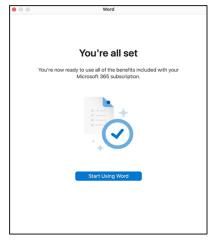

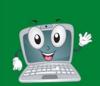

# SETUP OUTLOOK DESKTOP APP - MAC

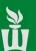

**1**. Click Outlook (blue O icon) in the dock at the bottom of the screen.

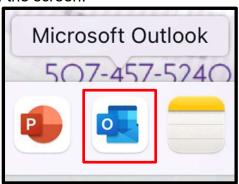

2. Select Get Started.

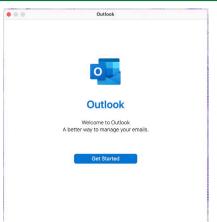

3. Select Start Using Outlook.

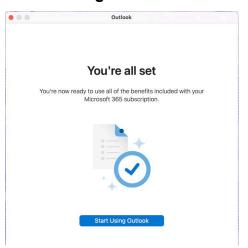

**4.** If you've already set up Office 365 you should see your account here. Select the blue box **Add your starid@go.minnstate.edu**.

If prompted type your StarlD@go.minnstate.edu

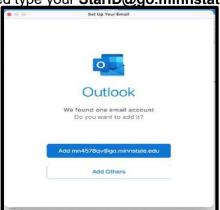

**5.** Here you can add any other account(s) you would like to access from the Outlook app. When you are finished, click **Personalize Now.** 

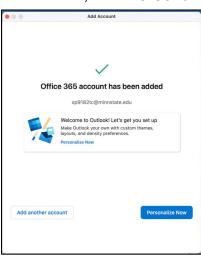

6. Then click Finish Later.

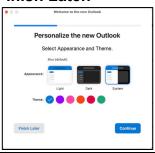

Let's test Outlook by sending an email to yourself. Select **New Message**. **Type your name** (first and then last) in the **To** field. As you type your name, you will see people populate on the list. If you see yourself, note the email address (<u>firstname.lastname@go.winona.edu</u>) and select yourself. In the subject field, type a positive message to yourself and select Send.

If you receive the email from yourself, it is working.

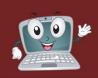

### **ONEDRIVE SYNC - MAC**

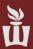

1. Click on **Applications (blue folder icon)** on the dock at the bottom of the screen.

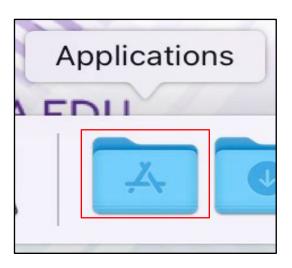

2. Click on OneDrive (blue cloud icon).

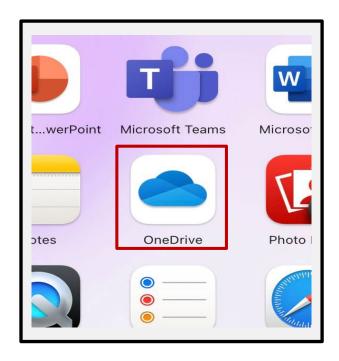

 You may need to wait a minute or two for the popup to appear. Type your
 StarlD@go.minnstate.edu and click Sign In.

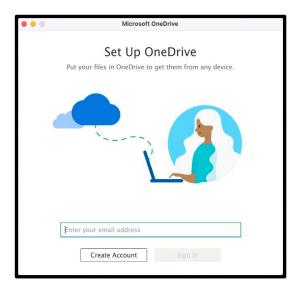

4. Click Next.

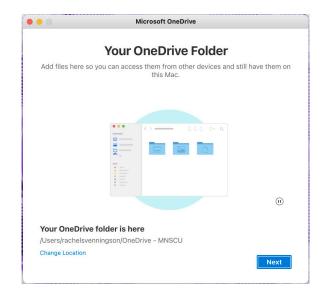

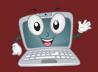

### **ONEDRIVE SYNC - MAC**

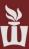

#### 5. Click Next.

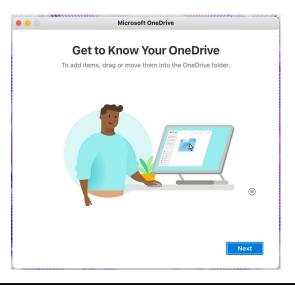

#### 6. Click Next.

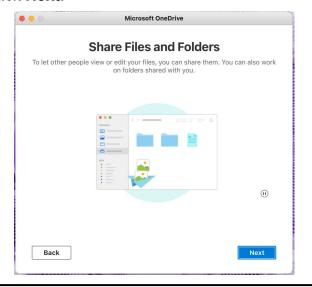

#### 7. Click Next.

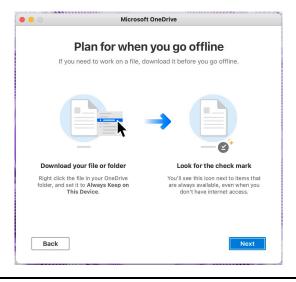

8. You can also download the OneDrive mobile app to access your files directly from your phone otherwise click **Later.** 

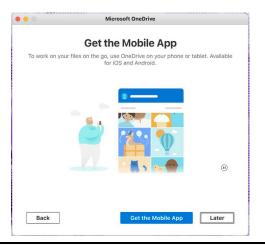

9. Your OneDrive is ready! To open your OneDrive, click **Open OneDrive folder.** Otherwise click the red button on the upper left corner to exit.

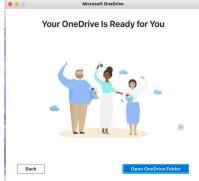

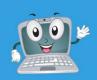

## SETUP ZOOM - MAC

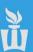

1. Click on **Applications (blue folder icon)** on the dock at the bottom of the screen.

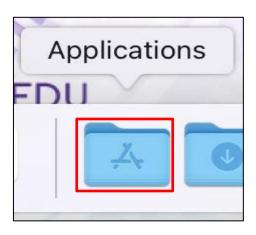

2. Click on Zoom.us.

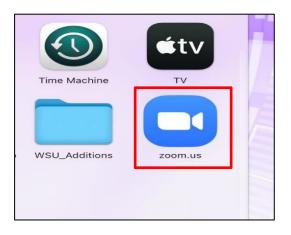

3. Click Sign In.

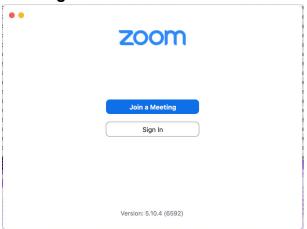

4. Select **SSO** on the bottom left.

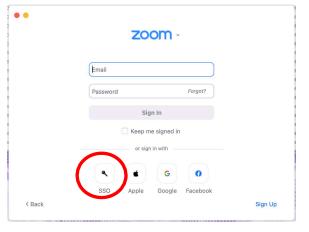

5. Type **minnstate** as the company domain then select **Continue**.

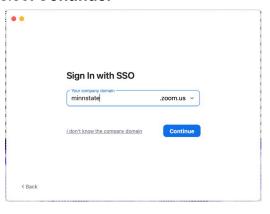

6. Type your **StarID** and **StarID** password.

| Sign on with y | our StarlD |
|----------------|------------|
| _              |            |
| StarID         |            |
|                |            |
| Password       |            |
|                |            |
| Sign on        |            |
| Reset password |            |

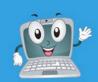

## SETUP ZOOM - MAC

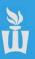

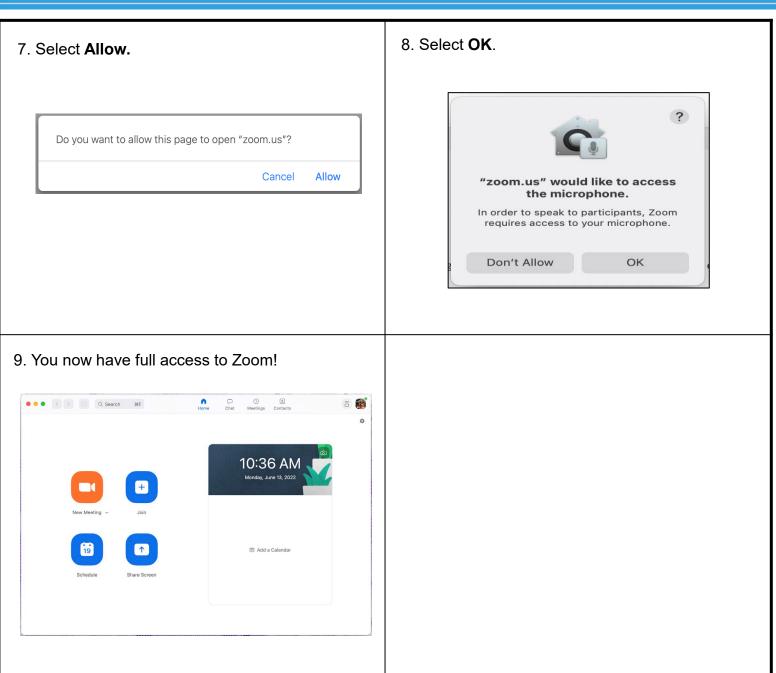

## **UPDATE ALL APPS**

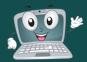

#### **SOFTWARE CENTER**

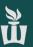

1. Click Managed Software Center (black & white drawer icon) on the dock at the bottom of the screen.

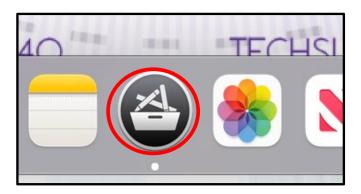

**2.** Select **Update** or **Update All** to update any pending updates.

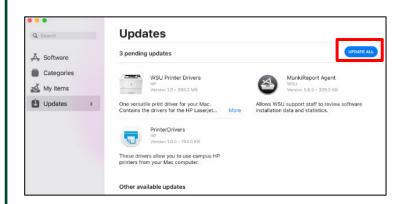

3. This window may pop up, click Ok.

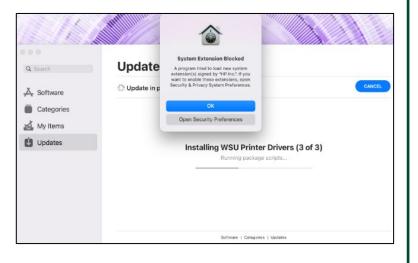

**4.** If the updates have installed, you may exit out of the Managed Software Center.

Let us know if you have any questions about your new device. If not, you are done!

Enjoy your new Macbook Pro.